The new ADP portal is now available for access. This will allow you to view and print your paycheck stubs at any time. You can also access your W-2's and change contact information.

## **Effective the first week of December 2015, Hogan will discontinue mailing all paycheck stubs. The online option decreases the risk of security fraud.**

To access go to:

[https://workforcenow.adp.com](https://workforcenow.adp.com/) Save this as a favorite on your Browser *(ADP recommends using Internet Explorer for access, however Firefox and Chrome should work too.)*

ADP First Time Registration (click Register here first time)

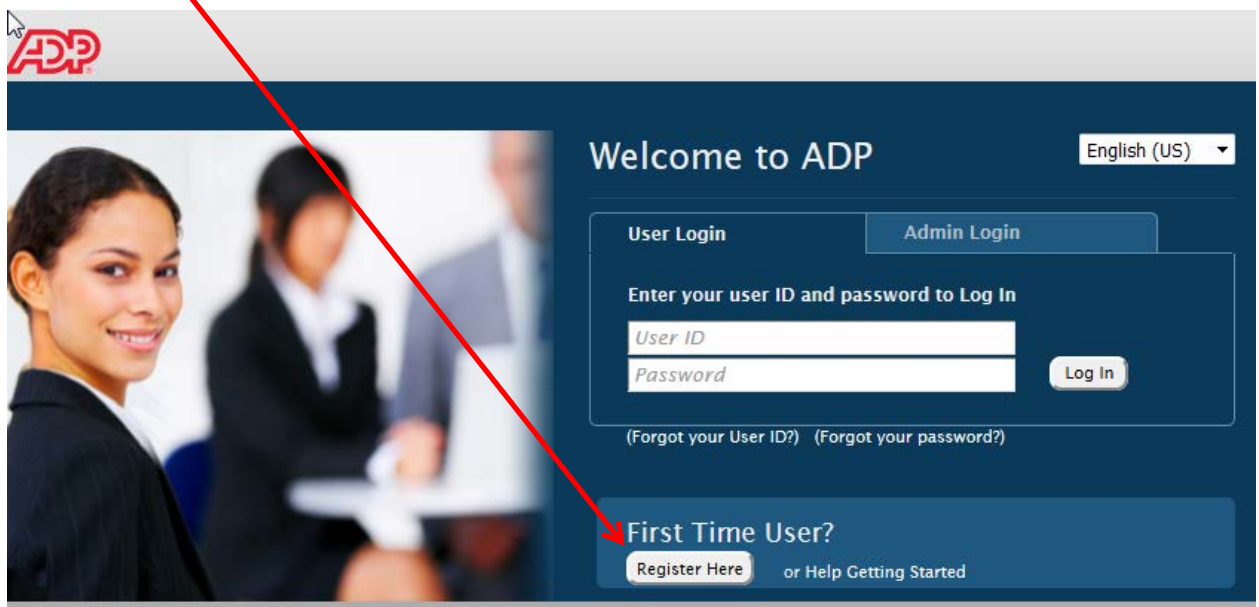

Enter: **hogan1-ess** in the box below and select Go

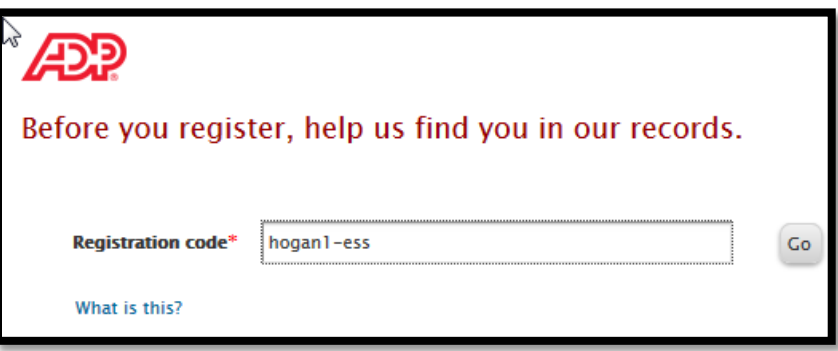

Fill in the requested information to identify yourself, name, select the option to enter the last 4 of your SSN, etc

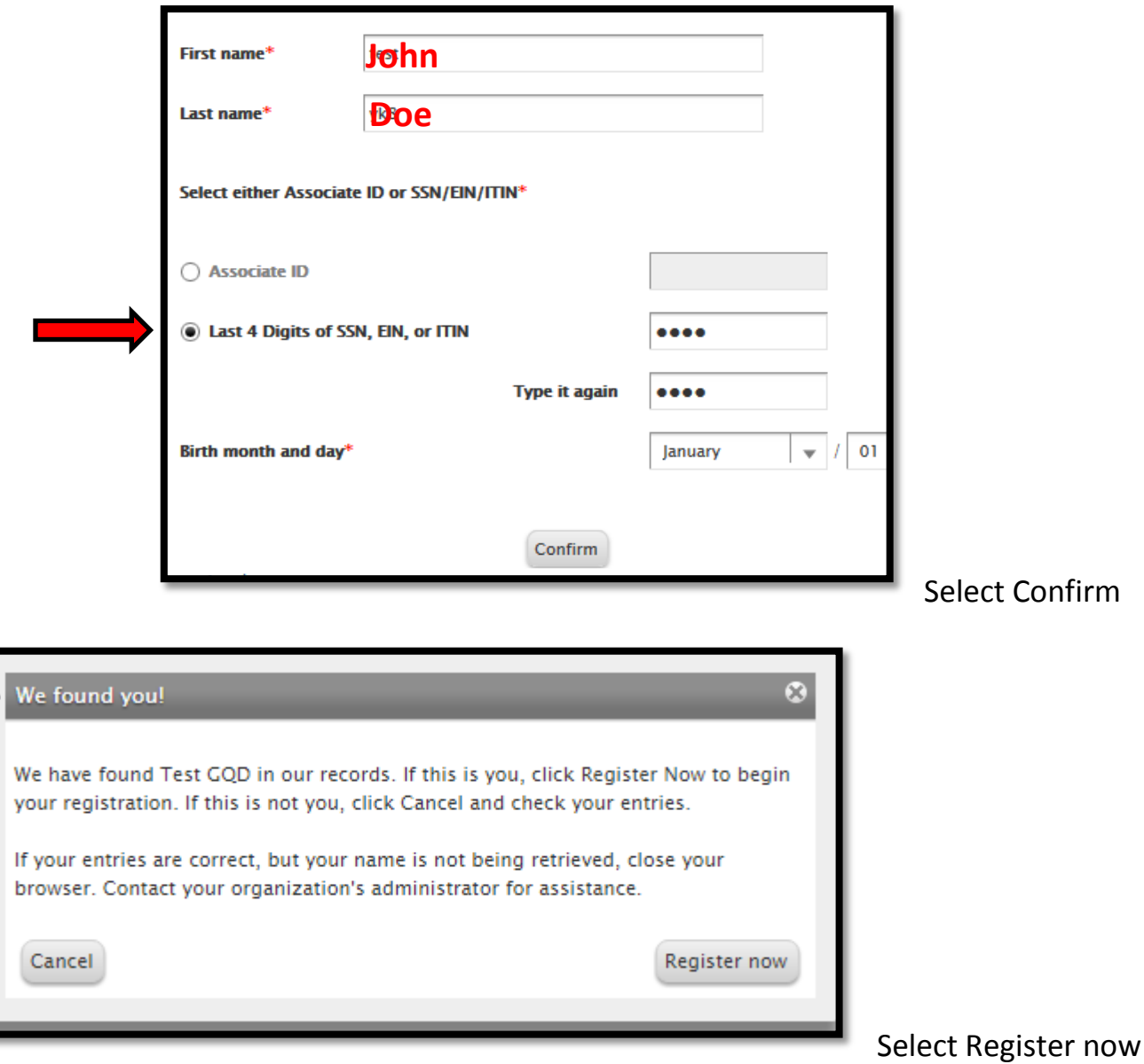

## Enter an email address and mobile phone

Enter an email address in case you forget your user name or password. ADP will send a new password to this email "if" you activate your email. After registering here, you will receive a request from ADP (in your email) to activate. Follow their steps.

If you want text messages from ADP, enter your cell number

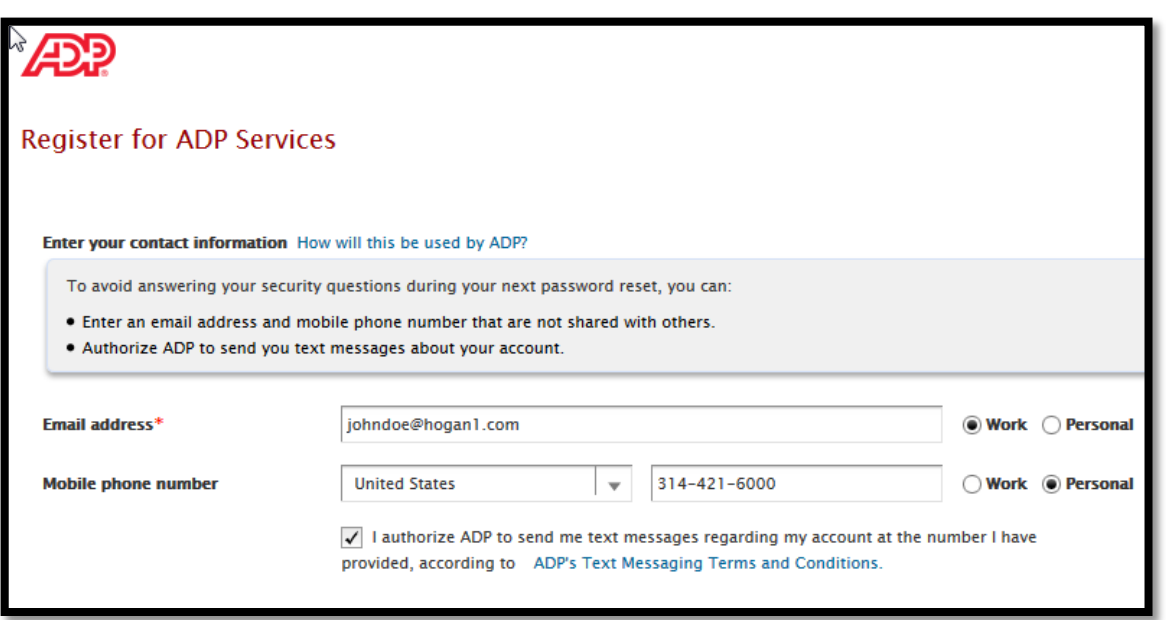

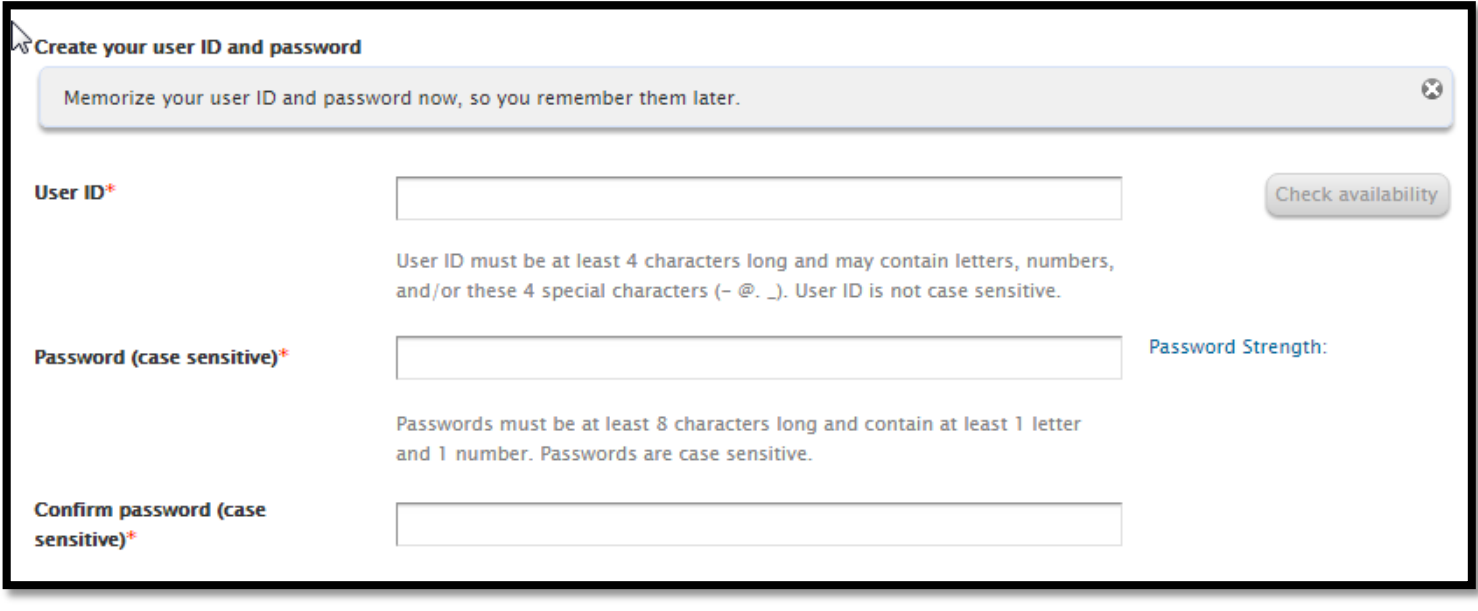

Passwords must be at least 8 characters long and contain at least 1 letter and 1 number.

Secret questions, Select 3 questions (from the drop down) and answers for your security questions.

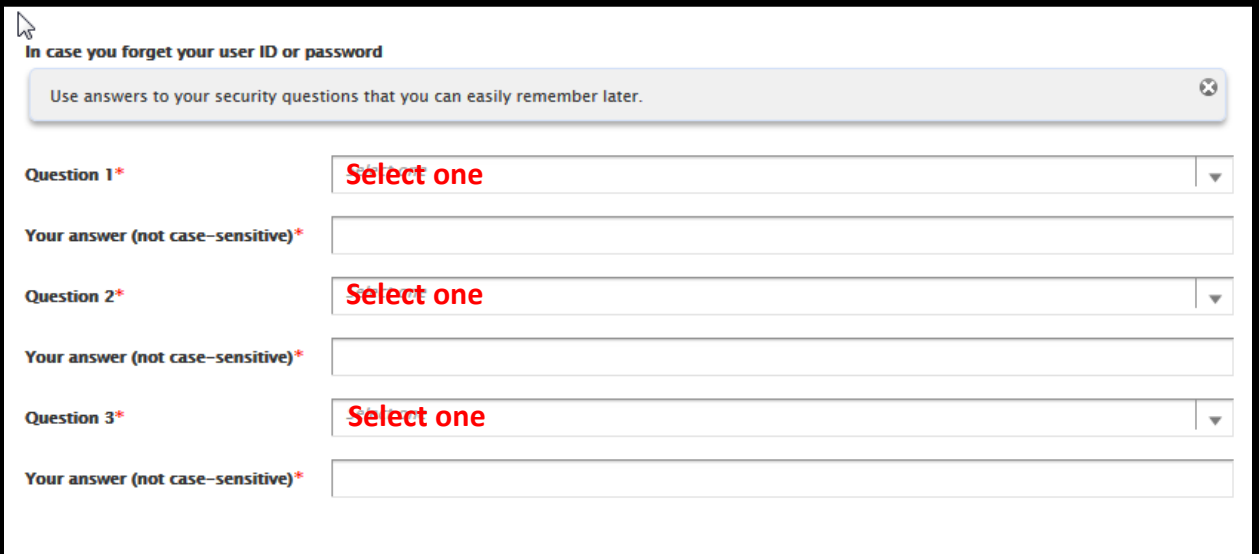

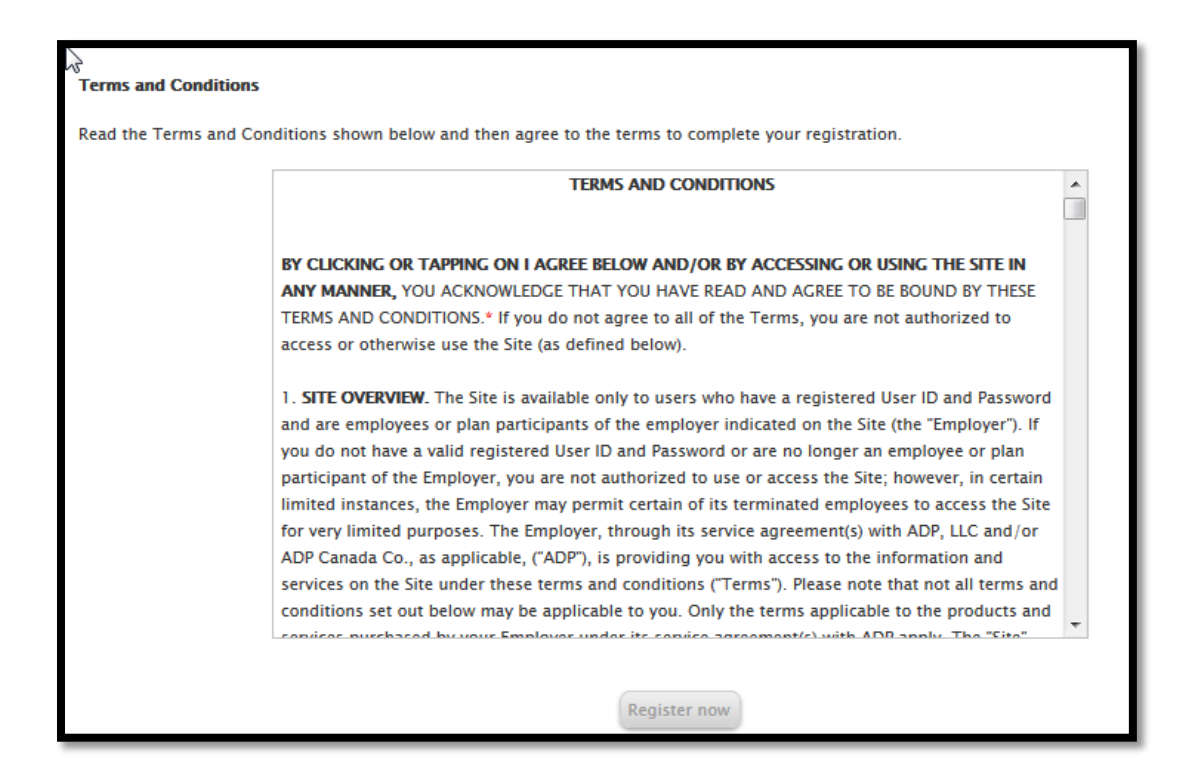

22. THIRD PARTY BENEFICIARIES. ADP's licensors and vendors shall be considered third party beneficiaries of these terms for purposes of Sections 13 and 14.

 $\mathbb{Z}$ 

Revised July 15, 2015

 $\sqrt{ }$  have read and agree to the Terms and Conditions displayed above.

\*\* If an error occurs, look at the top of the screen, see the pink bar and the error message (sample

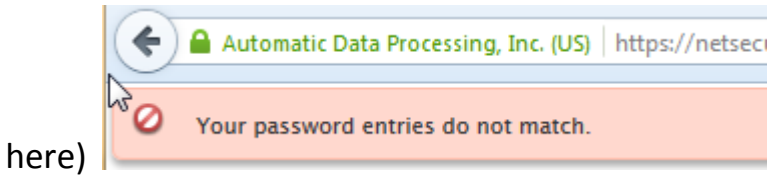

If errors occur, you will be required to re-enter your password

Finished! Just go to your email, ADP will send you an email for activating the email alerts

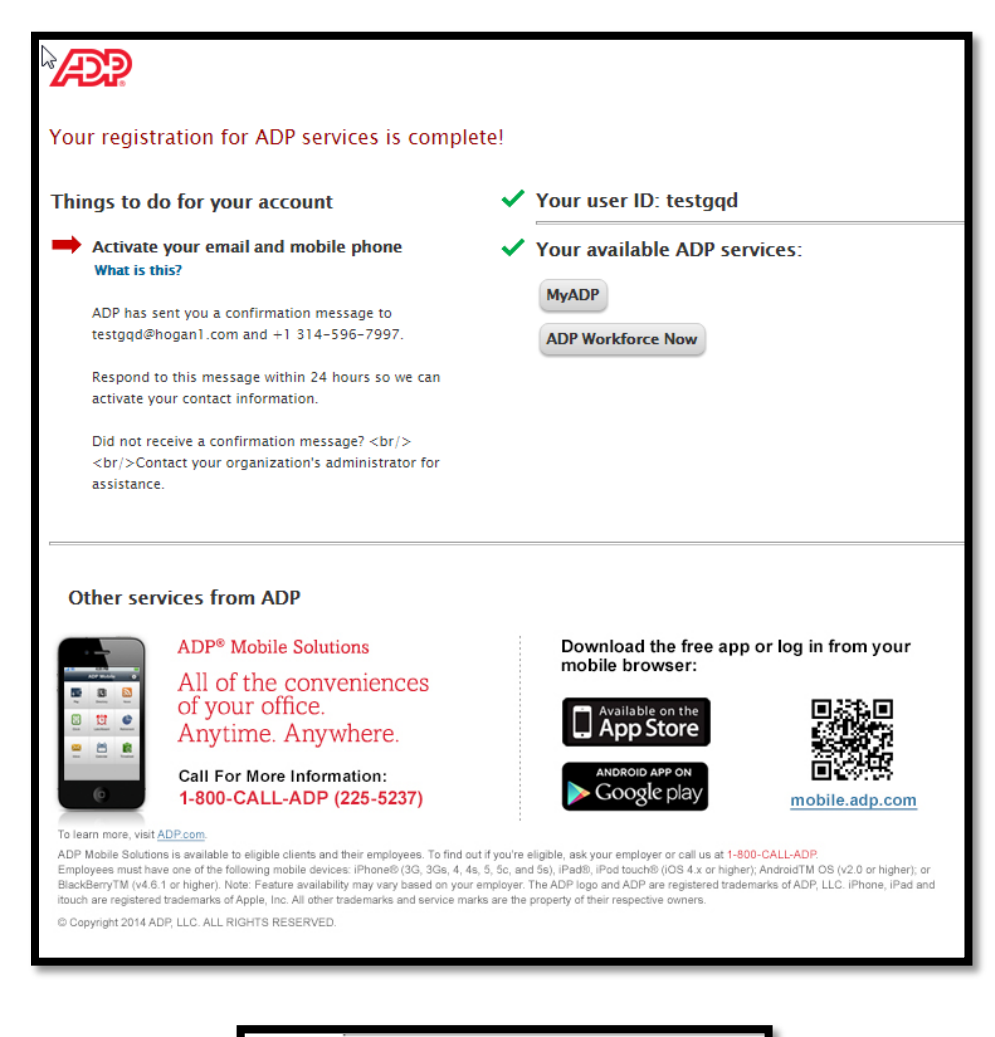

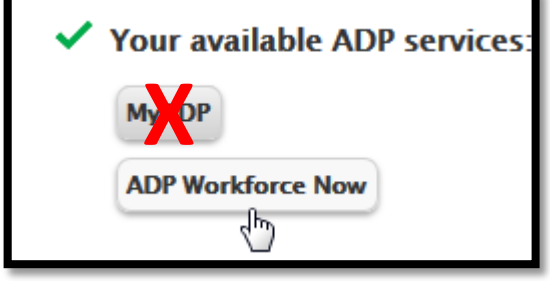

Select "ADP Workforce Now"

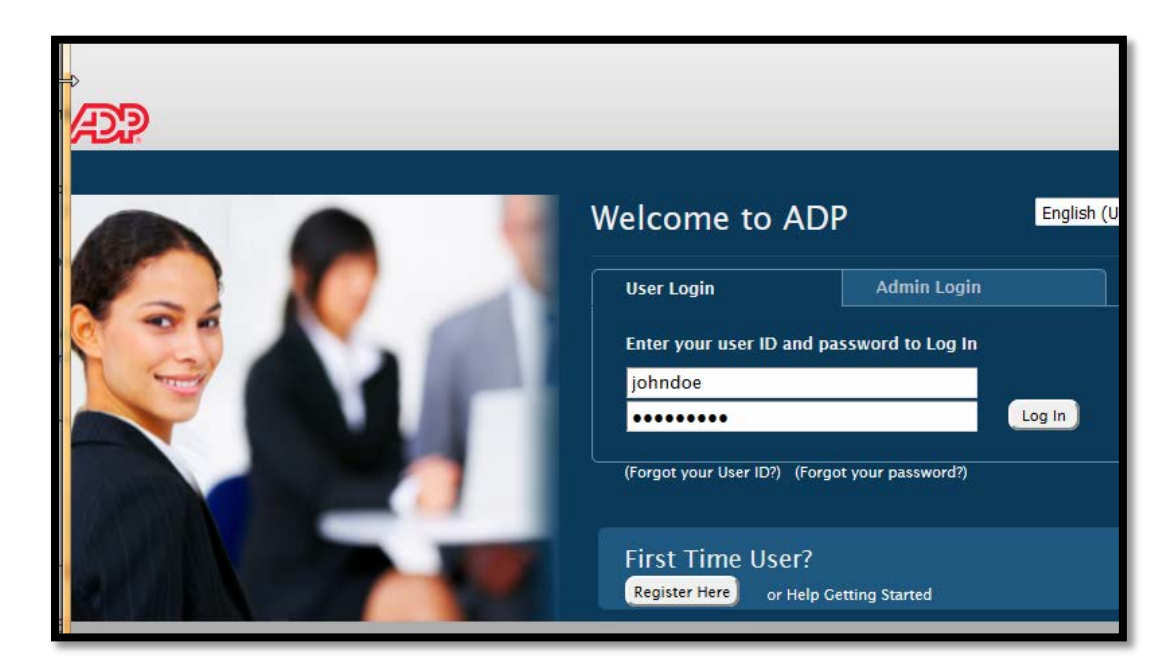

Here are a few screen shots with descriptions. 2 tabs in upper left: Home and Myself

![](_page_5_Picture_3.jpeg)

 *(Support takes a minute to load)*

![](_page_5_Picture_5.jpeg)

![](_page_6_Picture_0.jpeg)

**Under the Myself Tab**: Personal Information/Personal Profile: lists your Contact information (including Emergency Contact), Address, Demographics, etc.

![](_page_6_Picture_2.jpeg)

Under Name: you have the ability to upload a small size photo of yourself (200kb max). However, at this time, no one other than you will see it.

Under the Myself Tab:

![](_page_6_Picture_5.jpeg)

You have access to your 2013 and 2014 W-2's, Direct deposit information and changes; Tax Withholding (changes available to Federal taxes only – contact the payroll department for a state w/h form W-4); Pay Statements – viewed as a check images or a table

![](_page_7_Picture_91.jpeg)

At the bottom of the "Pay Statements:

![](_page_7_Figure_2.jpeg)

 You will see a "pie" chart of your earnings and deductions and the ability to view your YTD earnings and deductions.

![](_page_7_Picture_4.jpeg)

Sally Bley at shley@hogan1.com 314-802-5957